# <span id="page-0-0"></span>**MT+ KA2 Special Costs**

- [1. Add a special cost](#page-1-0)
- [2. Edit or Remove a special cost](#page-6-0)

The **Special Costs** tab enables applicants to manage the special costs incurred by all the organisations participating in their projects.

### Relevant for...

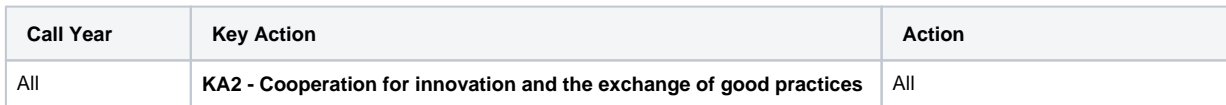

## Special Costs List

The following types of costs can be managed:

- Special needs support
- Exceptional costs
- Exceptional costs guarantee

As a beneficiary with the pertinent permissions you will be able to add, modify, delete and export special costs.

**Special Costs** entries are displayed as a list, **with additional information** specific to each type of cost incurred. The various types of costs are highlighted with distinct colours for better differentiation. The lists of costs approved in the grant agreement will be automatically listed in this tab and can be modified by the Beneficiary.

You can customise the information you wish to have displayed in the list (see [MT+ List functionality](https://wikis.ec.europa.eu/pages/viewpage.action?pageId=33528871)).

In **KA2** projects, costs related to Covid tests have to be provided as **Exceptional cost**.

#### **Important** ⊕

For purposes of compliance with the **EU General Data Protection Regulation,** when you provide descriptions of the costs incurred **do not include any**  sensitive information, especially related to participants' racial or ethnic origin, political opinions, religious or philosophical beliefs, trade-union membership, health or sexuality.

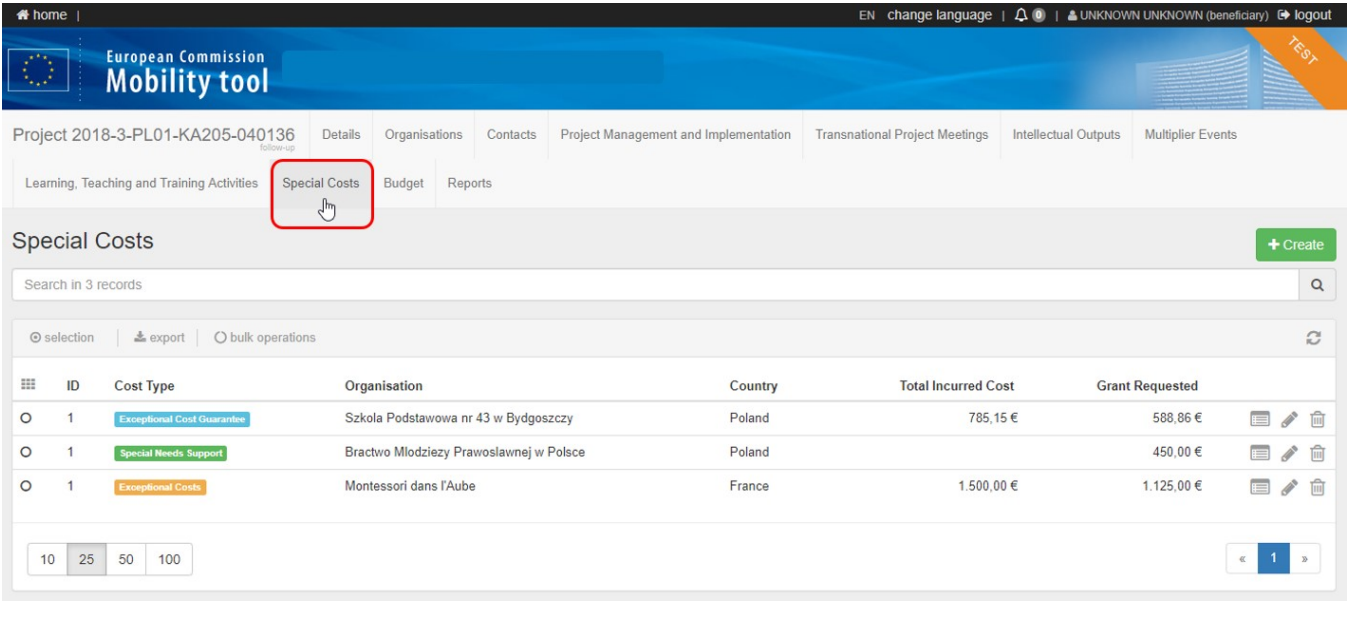

#### <span id="page-1-0"></span>**1. Add a special cost**

#### **1.1. Click the "+Create" button**

In the **Special Costs** tab click the **+Create** button to create a new special cost entry.

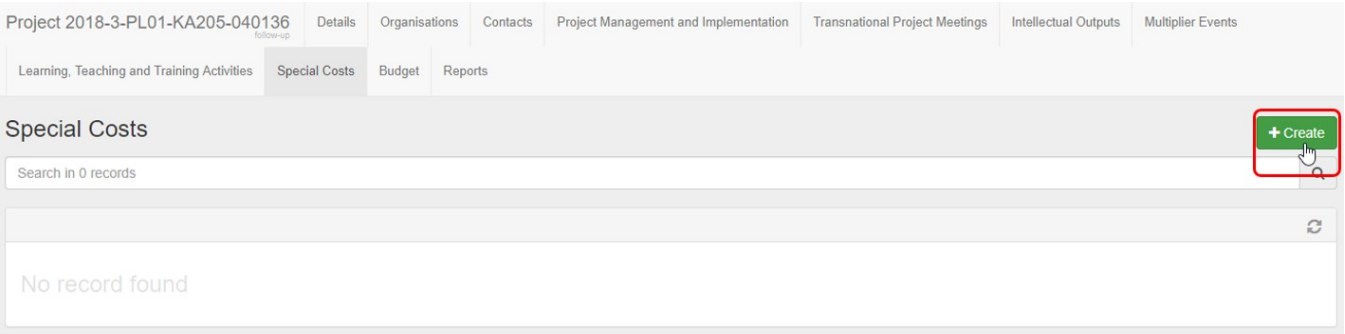

#### **1.2. Select a "Cost Type"**

Click the desired button to select a cost type:

- 1. **Special Needs Support**: to enter additional financial support within the scope of a strategic partnerships project directly related to participants with special needs (disabilities). The Special Needs Support screen opens as default.
- 2. **Exceptional Costs**: to enter exceptional costs incurred by the project's participating organisations.
- 3. **Exceptional Costs Guarantee**: to enter the costs related to financial guarantees incurred by the project's participating organisations.

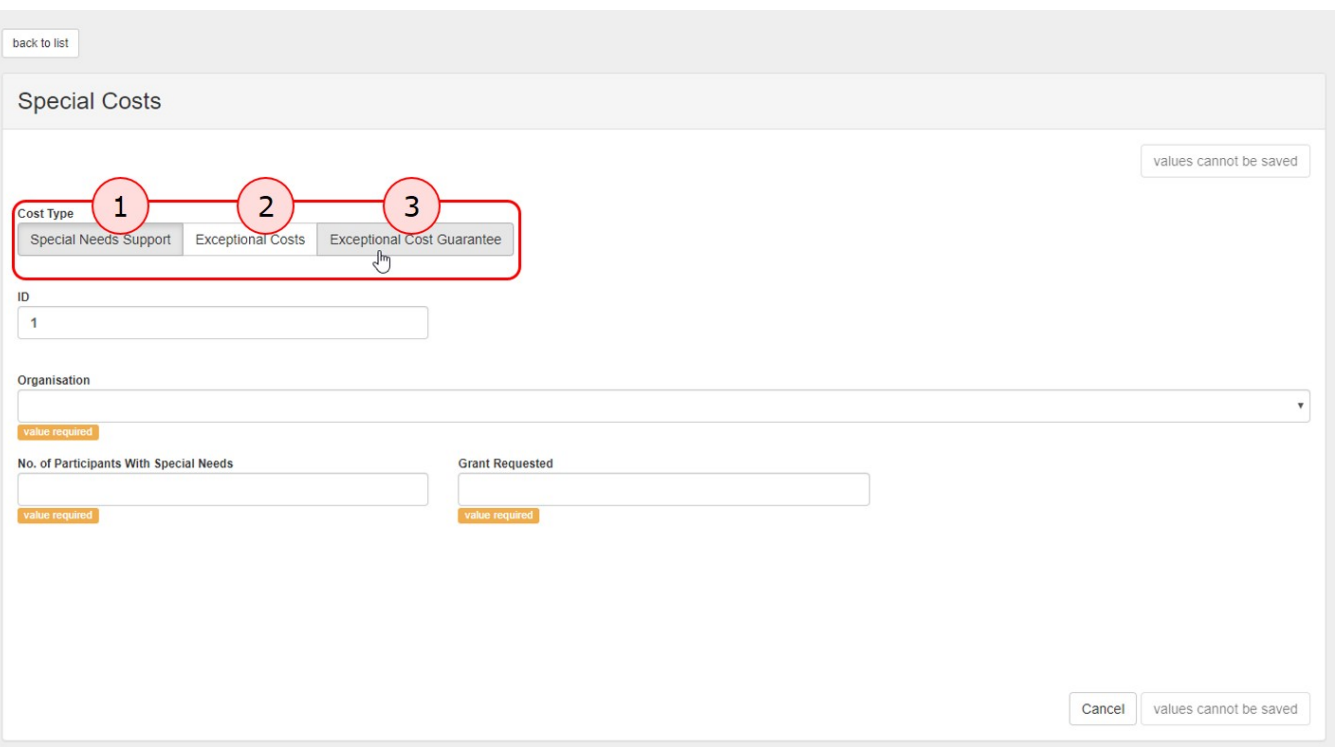

#### **1.3. Fill in the cost details**

When you add a cost entry the ID number is assigned automatically and incrementally per cost type. This number can be changed to match your internal organisational needs.

Fill in the other fields as applicable. Fields and rules in the forms are different depending on the cost type selected. Mandatory fields are marked with an **orange value r equired** label.

#### **1.4. Special Needs Support**

Provide the following details:

- **Organisation**: Select the beneficiary organisation from the drop-down list. You can add multiple **Special Needs Support** entries for the same organisation. Note: For KA229 - School Exchange Partnerships projects, your own organisation is selected by default and cannot be changed.
	- **No. of Participants With Special Needs**: Indicate the number of participants with special needs that were supported.
- **Grant Requested**: Indicate the grant requested (value in €). This can be equal to the total costs incurred.

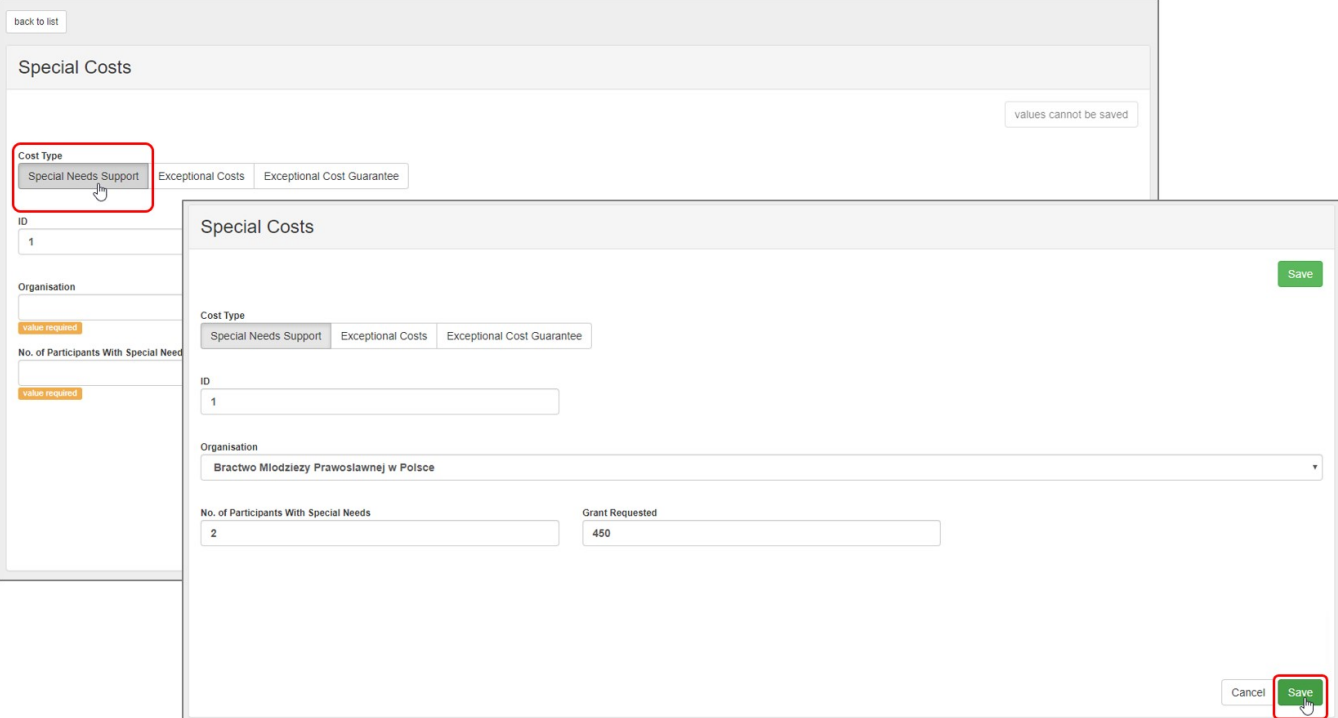

#### **1.5. Exceptional Costs**

Provide following details:

- **Organisation**: Select the beneficiary organisation from the drop-down list. You can add multiple **Exceptional Costs** entries for the same organisation. Note: For KA229 - School Exchange Partnerships projects, your own organisation is selected by default and cannot be changed.
- **Total Incurred Cost**: Add the total incurred cost (value in €). The amount eligible for funding will be automatically calculated and shown in the **Grant Requested (75% of the Total Incurred Cost)** field.
- **Description and Justification**: Include a description of the exceptional costs incurred.

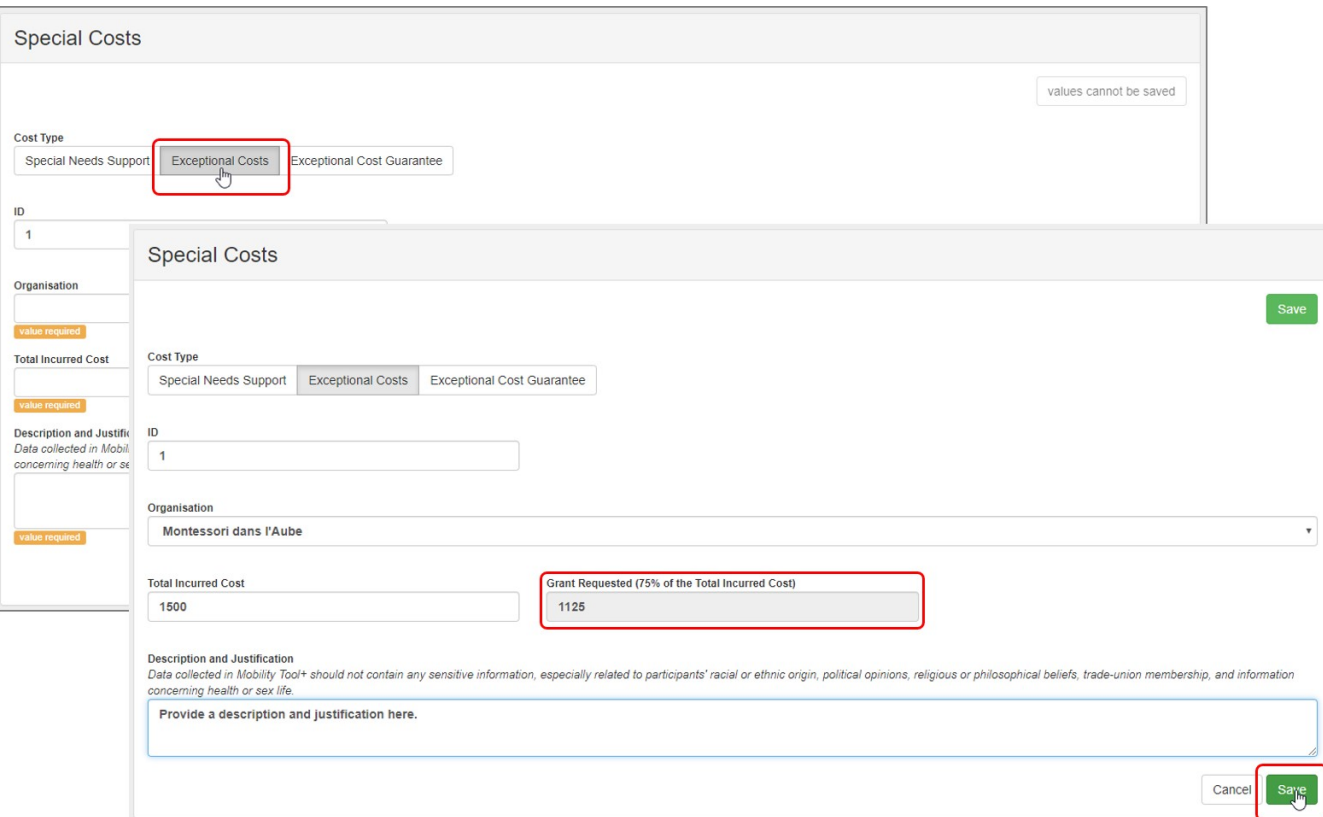

#### 1.5.1. Cost for Covid Tests

In **KA2** projects, costs related to Covid tests have to be provided as **Exceptional cost** in the Special Costs screen, using the **COVID\_19\_TEST** check box to mark the exceptional costs as Covid test.

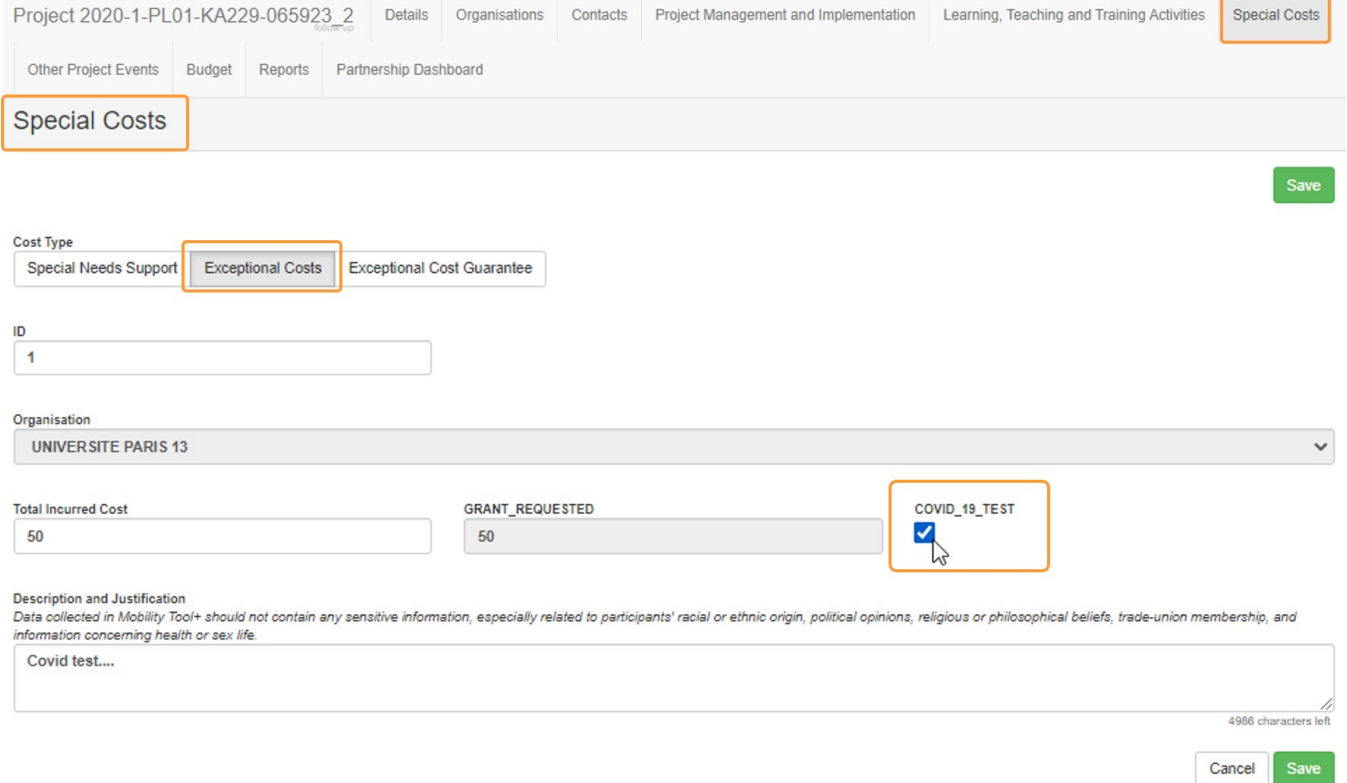

#### **Exceptional Cost Guarantee**

- **Organisation**: Select the beneficiary organisation from the drop-down list. The same organisation can only be chosen once.
- Note: For KA229 School Exchange Partnerships projects, your own organisation is selected by default and cannot be changed.
- **Total Incurred Cost**: Insert the total incurred cost (value in €). The amount eligible for funding will be calculated automatically and displayed under **Grant Requested (75% of the Total Incurred Cost)**.

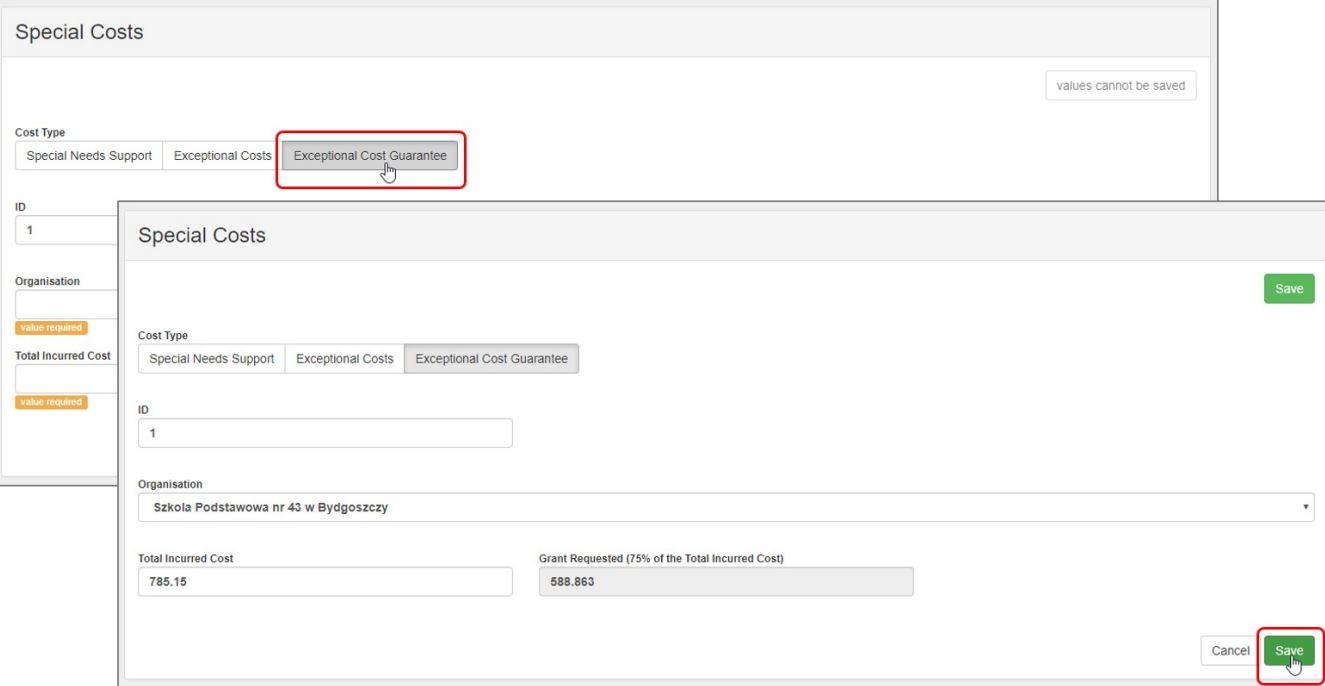

For **Exceptional Costs** and **Exceptional Costs - Guarantee** the sum of all **Grant Requested (75% of the Total Incurred Cost)** amounts within a project is capped at € 50 000. It is however possible to request more. If you do so, a warning message will be displayed under the **Special Costs** list and in the beneficiary report.

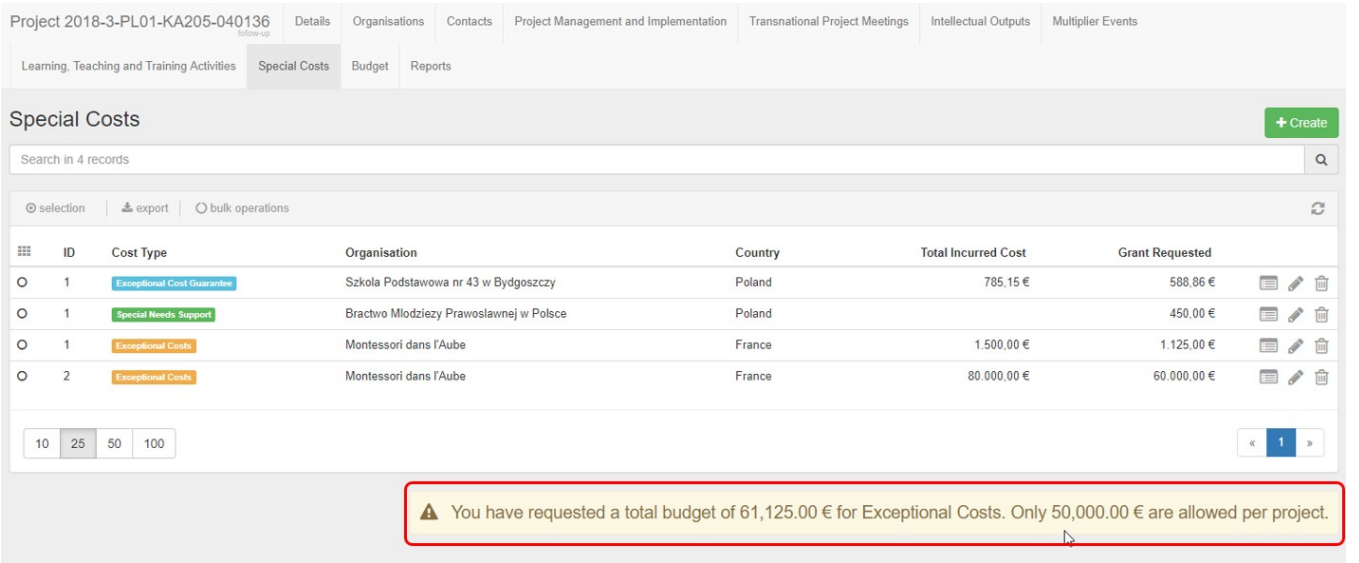

#### **1.6. Save the special cost entry**

Once all the mandatory fields in your form are filled in, you can **Save** it to create the cost entry and return to the **Special Costs** main screen.

The entry then displayed in the special costs list.

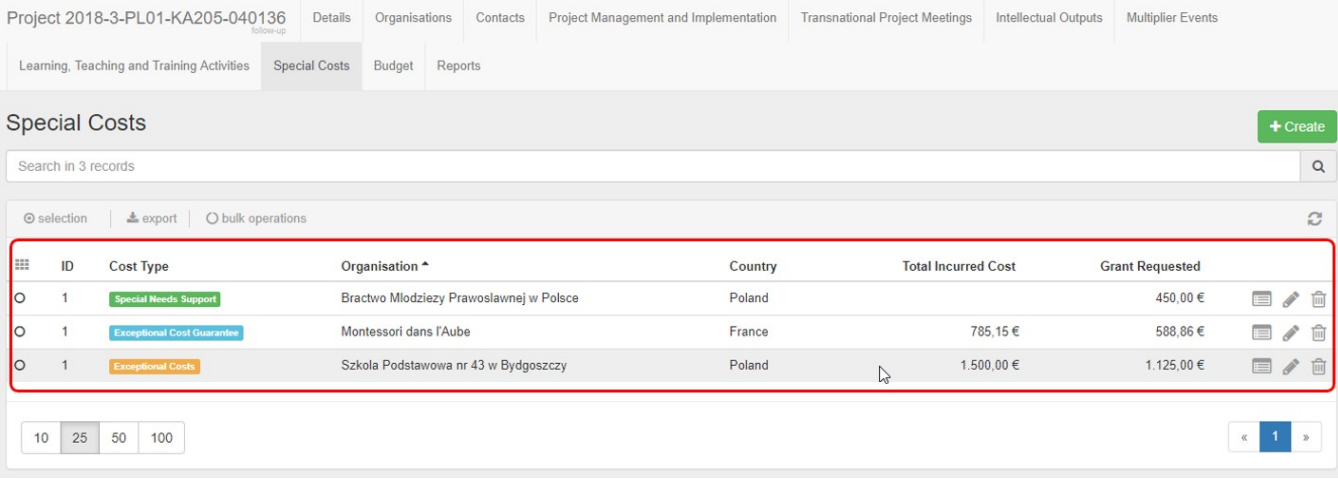

#### **1.7. Special Costs in the project budget**

The approved amounts for all special costs can be consulted at the bottom of the **[Budget](https://wikis.ec.europa.eu/pages/viewpage.action?pageId=33529459)** tab , in column **Approved Budget (by National Agency)**.

The column **Current Budget (in Mobility Tool+)** will display the updated **Budget,** according to the added Special Cost items.

In projects of call year 2018 you have two comment fields available under Exceptional Cost and Exceptional Costs - Guarantee in the budget screen where it is possible to add more information. Remember to not include any sensitive information in those comment fields.

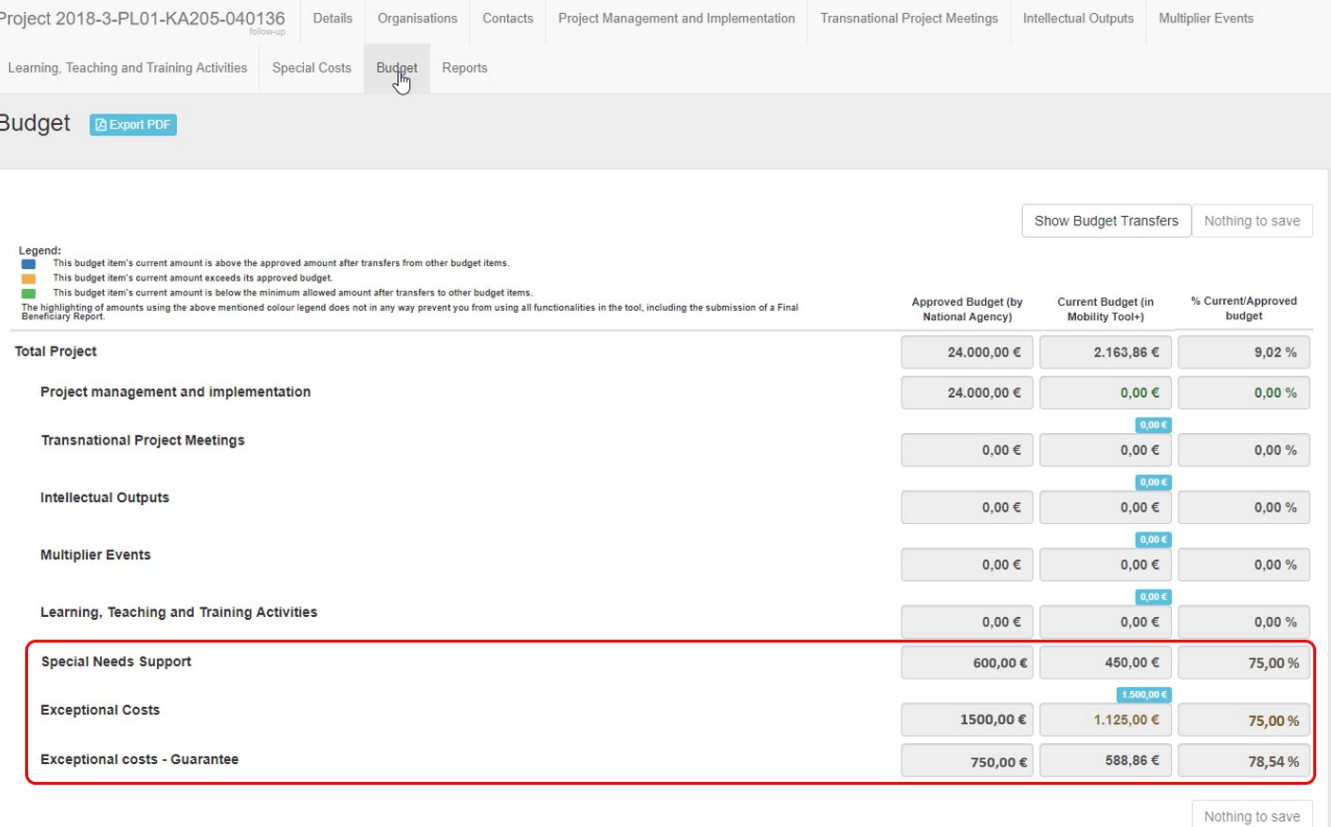

#### <span id="page-6-0"></span>**2. Edit or Remove a special cost**

Click the **Edit** icon to edit the **Special Cost**. Make the desired changes and click **Save** to update the special cost entry. If you click **Cancel** instead, all your unsaved changes will be deleted and the form will close.

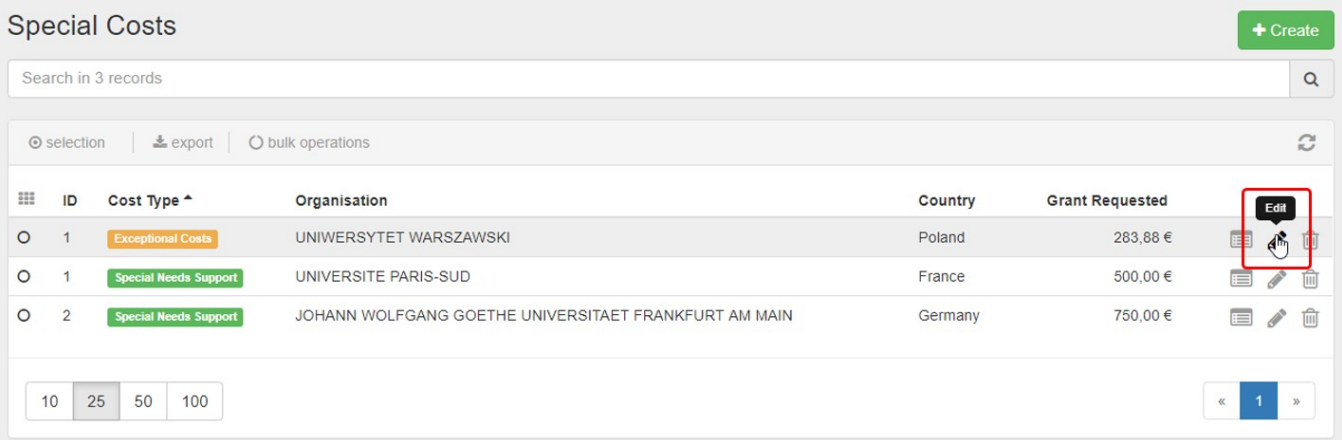

#### Click the **Delete (bin)** icon to remove a **Special Cost** item from the list and confirm deletion.

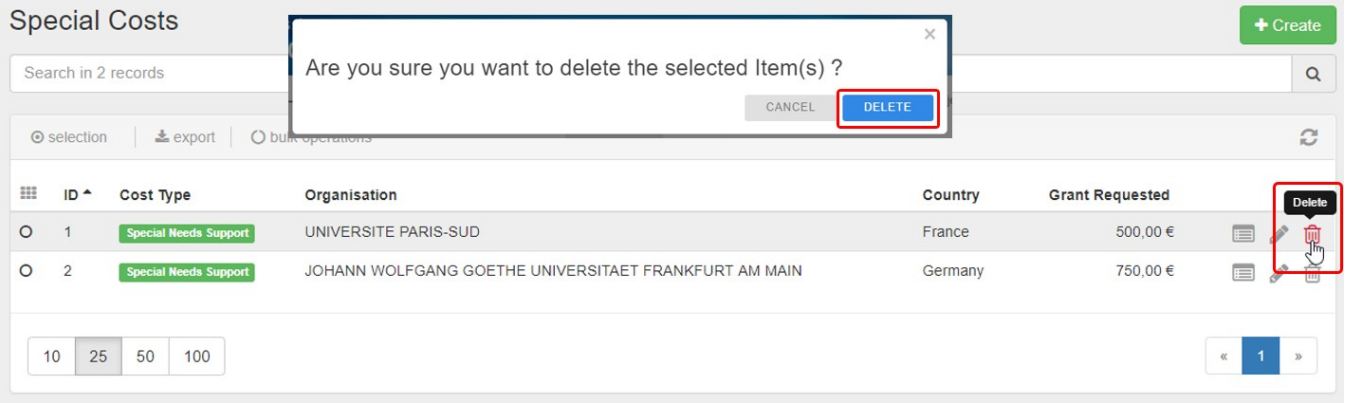

### Related Articles

- [MT+ Force majeure guidance due to Coronavirus](https://wikis.ec.europa.eu/pages/viewpage.action?pageId=33530891)
- [MT+ How to manage organisations for KA2 projects](https://wikis.ec.europa.eu/pages/viewpage.action?pageId=33528903)
- [MT+ KA1 and KA2 Project Log](https://wikis.ec.europa.eu/pages/viewpage.action?pageId=33529072)
- [MT+ KA2 Budget](https://wikis.ec.europa.eu/pages/viewpage.action?pageId=33529459)
- [MT+ KA2 Force Majeure](https://wikis.ec.europa.eu/pages/viewpage.action?pageId=33529708)
- [MT+ KA2 How to complete and submit the final beneficiary report](https://wikis.ec.europa.eu/pages/viewpage.action?pageId=33530112)
- [MT+ KA2 Intellectual Outputs](https://wikis.ec.europa.eu/pages/viewpage.action?pageId=33529532)
- [MT+ KA2 Learning, Teaching and Training Activities](https://wikis.ec.europa.eu/pages/viewpage.action?pageId=33529909)
- [MT+ KA2 Multiplier Events](https://wikis.ec.europa.eu/pages/viewpage.action?pageId=33529084)
- [MT+ KA2 Overview of virtual and blended activities](https://wikis.ec.europa.eu/pages/viewpage.action?pageId=33529193)
- [MT+ KA2 Project Management and Implementation](https://wikis.ec.europa.eu/pages/viewpage.action?pageId=33530829)
- [MT+ KA2 Special Costs](#page-0-0)
- [MT+ KA2 Transnational Project Meetings](https://wikis.ec.europa.eu/pages/viewpage.action?pageId=33530849)
- [MT+ KA2 Travel Grant 2017 \(LTT Activities\)](https://wikis.ec.europa.eu/pages/viewpage.action?pageId=33529230)
- [MT+ KA2 Validated and checked versions](https://wikis.ec.europa.eu/pages/viewpage.action?pageId=33530302)